# ÍNDICE

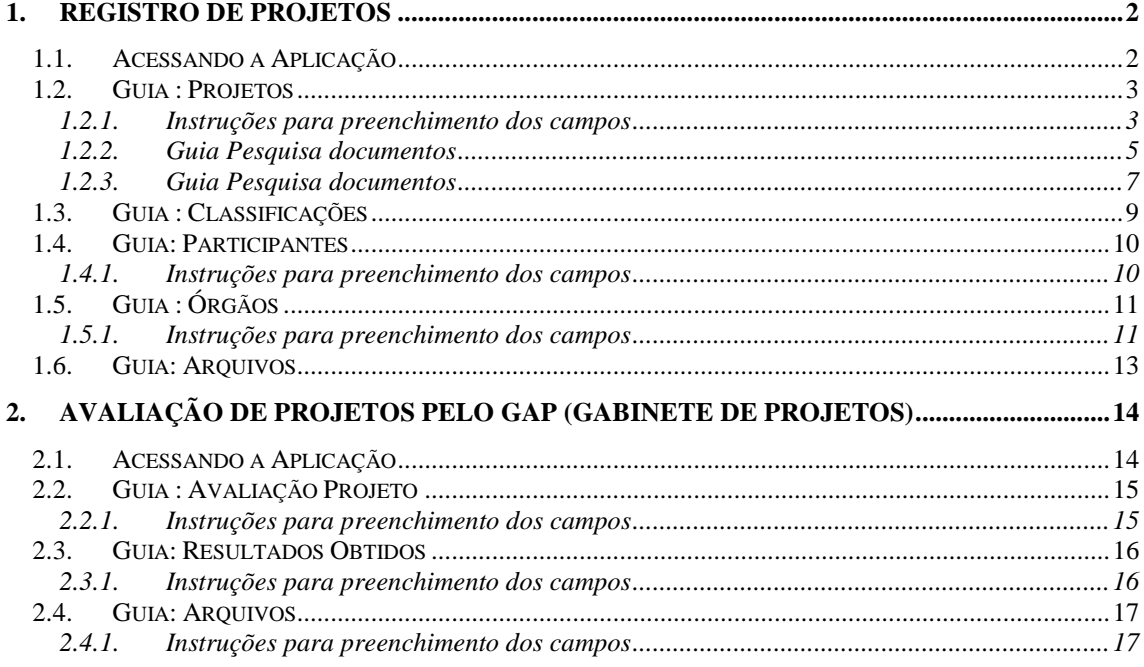

## **PRODUÇÃO INSTITUCIONAL**

## **PROJETOS**

## **1. REGISTRO DE PROJETOS**

Esta aplicação tem o objetivo de realizar o Registro de Projetos da Instituição. Será possível também, incluir, alterar ou excluir essas informações. A tela principal, conforme *[Figura 2,](#page-2-0)* está dividida em cinco guias: *Projetos*, *Classificações*, *Participantes*, *Órgãos* e *Arquivos.*

### **1.1. Acessando a Aplicação**

1º - Localizar na árvore de navegação o módulo Acadêmico. Abra essa pasta observando a seguinte ordem - Produção Institucional – Projetos até a aplicação **Registro de Projetos** (*[Figura 1\)](#page-1-0).*

2°- Acione o botão <*Executar*>. Aparecerá a tela correspondente a *[Figura 2.](#page-2-0)*

| 9.9 SGCA Navegação                                                        |                              | $ \Box$ $\times$       |
|---------------------------------------------------------------------------|------------------------------|------------------------|
| Arquivo Exibir Tramitação Ajuda                                           |                              | Se reperator           |
| O<br>Δî<br>d<br>u<br>Atualizar<br>Tramitações<br>Executar<br><b>Abrir</b> | A<br>å<br>Visualizar<br>Sair | <b>PAGERS</b>          |
| Aplicações<br>Caixa Postal                                                |                              |                        |
| Descrição                                                                 |                              | Data de validade<br>£. |
| □ 1 - Acadêmico                                                           |                              |                        |
| 由 1.1 Controle Acadêmico                                                  |                              |                        |
| ⊟ ₹ 1.2 Produção Institucional                                            |                              |                        |
| 1.2.1 Projetos                                                            |                              |                        |
| 1.2.1.02 Registro de Projetos                                             |                              |                        |
| 1.2.1.2.1 Registro de Projetos                                            |                              |                        |
| 1.2.1.03 Avaliação de Projetos                                            |                              |                        |
| 1.2.1.20 Relatórios e Consultas<br>मं- 1.2.2 Produção Intelectual         |                              |                        |
| <b>E</b> 1.2.3 Cadastros Básicos                                          |                              |                        |
| 1.2.99 Relatórios                                                         |                              |                        |
| 中心 1.3 Processo Seletivo                                                  |                              |                        |
| मं- 1.4 Assistência Estudantil                                            |                              |                        |
| 中心 1.5 Controles Financeiros                                              |                              |                        |
| <b>E</b> 1.6 Controle de Eventos                                          |                              |                        |
| 由 1.9 Parâmetros                                                          |                              |                        |
| 2 - Adm. Orçamentária Financeira<br>由                                     |                              |                        |
| 中<br>3 - Central de Atendimento                                           |                              |                        |
| 4 - Recursos Humanos<br>由                                                 |                              |                        |
| 5 - Serviços Gerais<br>Ėŀ                                                 |                              |                        |
| <b>E</b> 6 - Protocolo                                                    |                              |                        |
| $\frac{1}{10}$ $\sum$ 7 Alth Corporation                                  | ProjProjetos.exe             | frNavegacao<br>cris    |
|                                                                           |                              |                        |

<span id="page-1-0"></span>Figura 1

## **1.2. Guia : Projetos**

Na guia correspondente a *[Figura 2](#page-2-0)* é possível incluir, alterar, excluir e localizar um projeto. Para incluir um novo projeto acione o botão <*Novo*> e preencha os dados conforme instruções abaixo.

Se desejar localizar um projeto já cadastrado acione o botão <*Localizar*>. Após acionar este botão, será visualizada a tela correspondente a *[Figura 3,](#page-3-0)* onde localizaremos o projeto desejado e em seguida, será visualizada a tela Conforme *[Figura 2,](#page-2-0)* com os seguintes botões habilitados: <*Alterar*>, <*Excluir*>, <*Tramitações*>, <*Tramitar*> e <*Reclassificar*>.

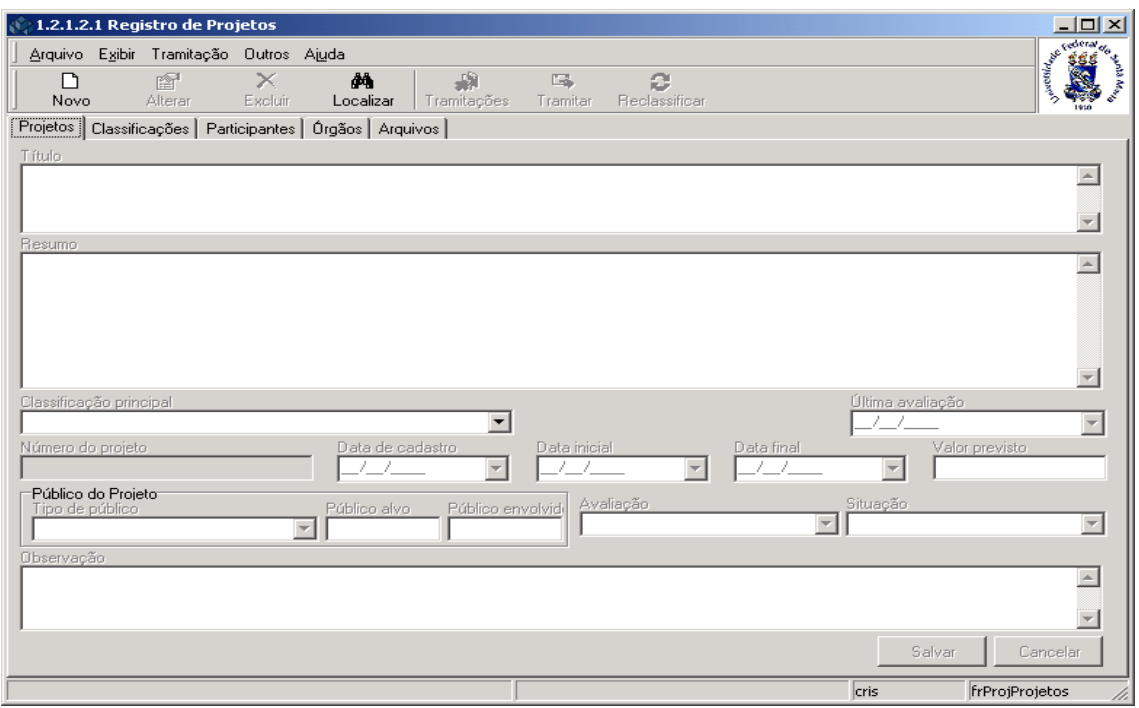

Figura 2

#### <span id="page-2-0"></span>**1.2.1. Instruções para preenchimento dos campos**

**Título** – Informe o título do projeto.

**Resumo** – Informe o resumo do projeto.

**Classificação** – Selecione a classificação do projeto, que pode ser: Ensino, Pesquisa, Extensão e Desenvolvimento Institucional.

**Última Avaliação** – Informe a data da última avaliação.

**Número do Projeto** – Este campo é preenchido automaticamente pelo sistema.

**Data de Cadastro** – Informe a data que foi cadastrado o projeto.

**Data Inicial** – Informe a data que iniciou o projeto.

**Data Final** – Informe a provável data de finalização do projeto.

**Valor Previsto** – Informe o valor previsto que será gasto com o projeto.

**Tipo de Público** - Selecione o tipo de público que participará do projeto.

**Público Alvo** – Informe o número de pessoas que serão alvo do projeto.

**Público Envolvido** – Informe o número de pessoas que estarão envolvidas no projeto.

**Avaliação** – Este campo indica a situação do projeto quanto a sua avaliação. Ao registrar um projeto, o sistema indica automaticamente essa situação.

**Situação** - Este campo indica a situação atual do projeto, se está em *andamento*, cancelado ou, *suspenso.* Ao registrar um projeto, esse campo assume um valor padrão.

**Observação** – Informe a observação desejada .

Após o preenchimento dos campos acione o botão <*Salvar*> ou <*Cancelar*>, conforme o caso.

Caso a opção na tela correspondente a *[Figura 2,](#page-2-0)* tenha sido por localizar um projeto existente, após acionarmos o botão <*Localizar*>, será visualizada a tela conforme *[Figura 3.](#page-3-0)* Nessa tela será localizado o projeto desejado, conforme instruções abaixo.

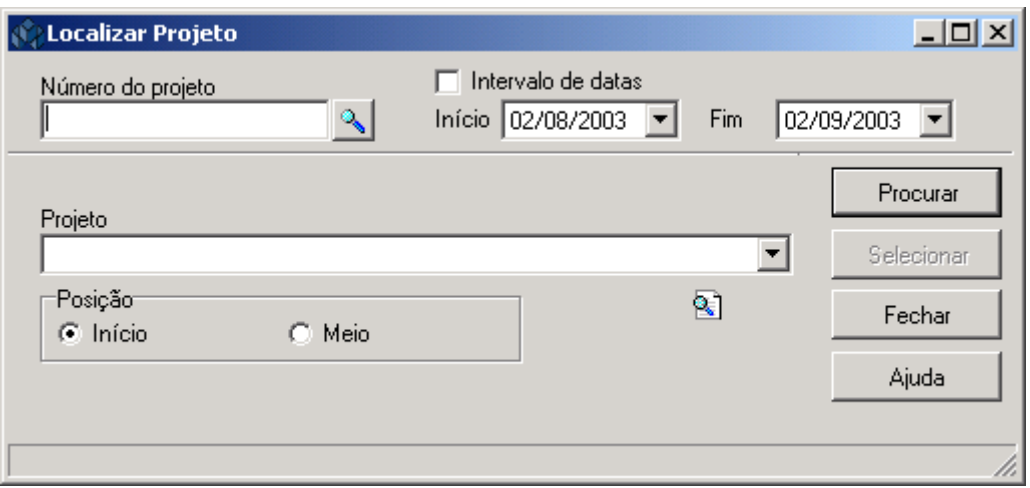

Figura 3

<span id="page-3-0"></span>A **localização** de um Projeto poderá ser feita por uma das seguintes formas:

1<sup>°</sup> - A partir do item *Número do Projeto.* Acione a **e será visualizada a tela** correspondente a *[Figura 4.](#page-4-0)*

 2° - A partir da seleção do item *Intervalo de Datas.* Selecione este item e informe o intervalo inicial e final de datas e após acione o botão <*Procurar*>.

 3° - A partir do item *Projeto.* Informe a descrição do projeto, acione o botão <*Procurar*>, ou somente acione o botão <*Procurar*>.

 Após acionar o botão <*Procurar*>, será visualizada uma lista com nomes de projetos e número de projetos, escolha o desejado e acione o botão <*Selecionar*>.

A tela correspondente a *[Figura 4,](#page-4-0)* será visualizada após acionarmos a lupa no campo *número do projeto* na tela correspondente a [Figura 3.](#page-3-0) A partir desta tela podemos Localizar um Documento, através de seu Número do Documento, Tipo Documental, ou ainda usar a pesquisa mais avançada através das guias: *Pesquisa Documentos e/ou Pesquisa Documentos 2.* 

Quando fizermos uso das pesquisas avançadas os campos *Número do Documento* e *Tipo Documental* tornam-se inativos, para que os campos das outras guias de pesquisa sejam habilitados.

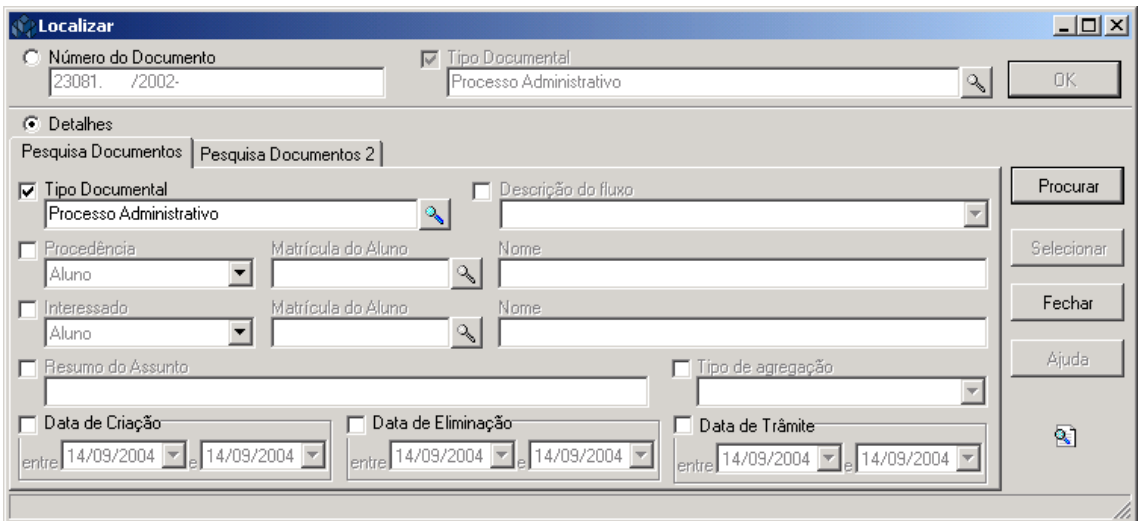

Figura 4

#### <span id="page-4-0"></span>**1.2.2. Guia Pesquisa documentos**

A **localização** de um Documento deverá ser feita das seguintes formas:

1° - A partir da seleção do Item *Número do Documento*. Selecione este item, informe o Número do Documento e após acione o botão <OK>.

2° - A partir da seleção do Item *Tipo Documental*. Selecione este item e a lupa será habilitada. Acionando este botão será exibida a tela correspondente a *[Figura 5.](#page-5-0)*

Caso a pesquisa seja mais avançada, através das guias *Pesquisa Documentos e/ou Pesquisa Documentos 2*, selecione o item *Detalhes* e utilize as instruções abaixo*.* 

**Tipo Documental** – Selecione este item e localize o Tipo Documental na tela correspondente a *[Figura 5.](#page-5-0)*

**Descrição do Fluxo** – Após localizar o Tipo Documental, selecione este item.

**Tipo de Procedência** – Selecione o Tipo de Procedência, que poderá ser Aluno, Curso, Servidor, Fornecedor, Unidade Administrativa, Outros.

**Observação:**

**Os campos seguintes: Matricula do Aluno, Código do Curso, CNPJ, Mat.SIAPE** e **Entidade Externa,** são variáveis condicionadas à Procedência. Neste caso eles foram exibidos em decorrência de escolhermos a Procedência **Aluno**; Optando pela Procedência igual a **Unidade Administrativa** serão exibidos **Código Estruturado** e **Nome Unidade.** Procede-se da mesma forma para os demais tipos.

Após selecionado o Tipo de Procedência, deve-se localizar a Entidade Externa, Unidade Administrativa ou outro de acordo com a Procedência.

**Interessado** - Selecione o Interessado que poderá ser Aluno, Curso, Fornecedor, Servidor, Unidade Administrativa, Outros.

A tela correspondente a *[Figura 5,](#page-5-0)* será exibida após acionarmos a lupa, no campo *Tipo Documental* , na tela correspondente a *[Figura 4](#page-4-0)* .

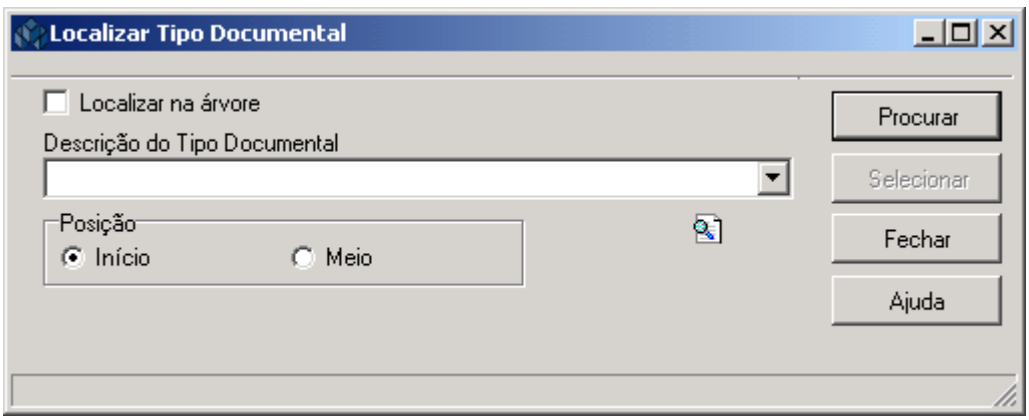

Figura 5

<span id="page-5-0"></span>Para a **localização** do Tipo Documental pode-se proceder da seguinte forma:

 1° - A partir da seleção do item *Localizar na Árvore*. Selecione este item e após acione o botão <*Procurar*>.

 2° - A partir da *Descrição do Tipo Documental*. Informe a Descrição ou parte desta e após acione o botão *<Procurar>,* ou somente acione o botão *<Procurar>.* Após acionar este botão será visualizada uma lista de Tipos de Documentos , escolha o documento desejado e acione o botão *<Selecionar>.*

Na tela correspondente a *[Figura 6,](#page-6-0)* a localização do documento poderá ser feita através da guia *Pesquisa Documentos 2,* conforme instruções abaixo.

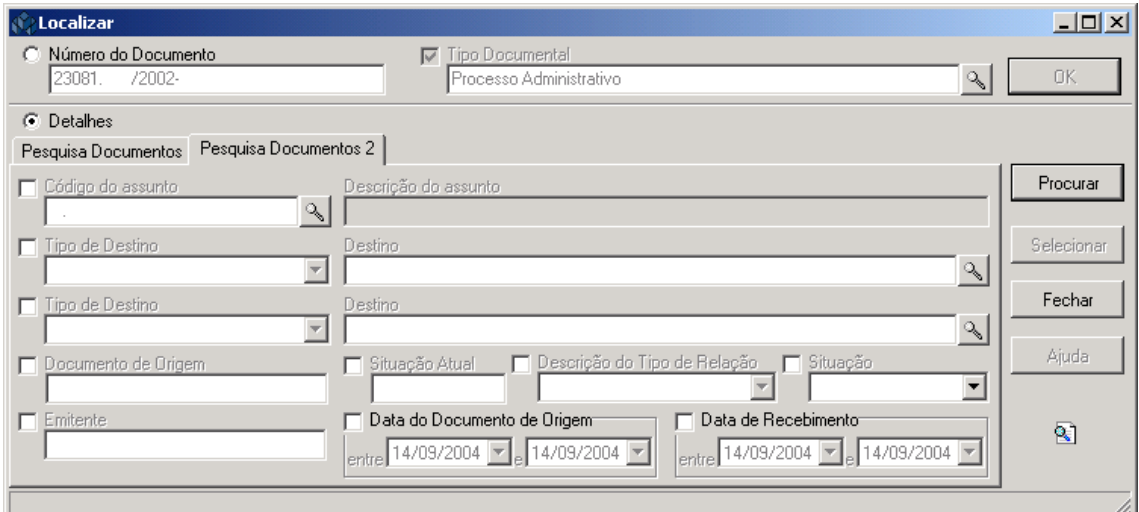

Figura 6

#### <span id="page-6-0"></span>**1.2.3. Guia Pesquisa documentos**

**Código do Assunto** – Assinale este campo para habilitar a lupa permitindo localizar os códigos de assuntos existentes. A descrição do assunto é preenchido automaticamente e após acionar a lupa será visualizada a tela correspondente a *[Figura 7.](#page-7-0)*

**Tipo de Destino e Tipo de Origem** – Após assinalar este campo é permitido localizar um Tipo de Destino ou um Tipo de Origem e a partir deste tipo selecionar a Unidade Administrativa onde pode estar localizado o documento.

**Documento de Origem** – Informe o número do documento de origem.

**Situação Atual** – Informe a situação atual.

**Descrição do Tipo de Relação** – Selecione a descrição do tipo de relação.

**Situação** – Informe a situação que pode ser Recebido ou Em Trânsito.

**Emitente –** Informe o emitente.

**Data do Documento de Origem e Data de Recebimento** – Informe um intervalo de data do documento de origem e data de recebimento.

Na tela correspondente a *[Figura 7,](#page-7-0)* será feita a localização do assunto, após acionarmos a lupa no campo *código do assunto*, na Guia Pesquisa Documentos 2 na tela correspondente a *[Figura 6.](#page-6-0)*

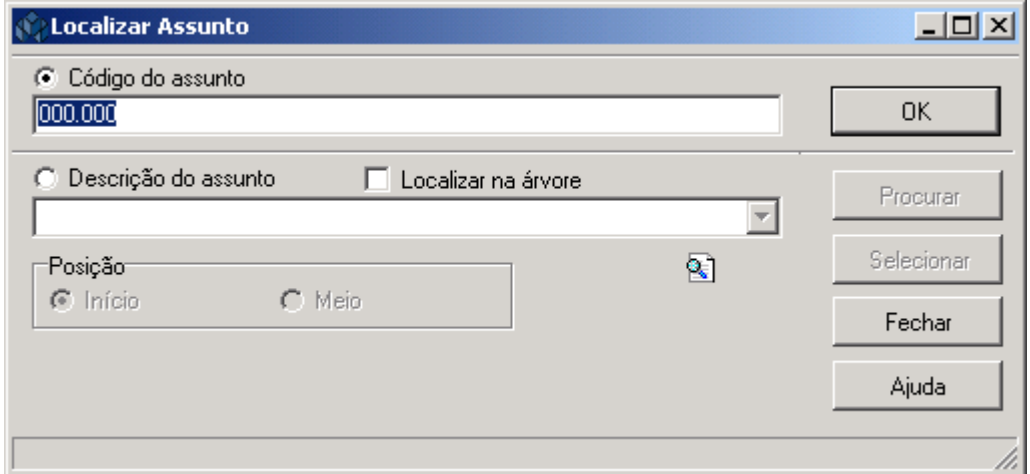

Figura 7

<span id="page-7-0"></span>Para a **localização** do Assunto pode-se proceder da seguinte forma:

 1° - A partir da seleção do item *Código do Assunto*. Selecione este item, informe o código do assunto e após acione o botão <*OK*>.

 2° - A partir da seleção do item *Descrição do Assunto.* Selecione este item e informe a descrição do assunto ou parte dele ; após acione o botão *<Procurar>,* ou somente acione o botão <*Procurar*> e serão visualizados os códigos e descrições dos assuntos. Escolha o desejado e acione o botão *<Selecionar>.*

 3° - A partir da seleção do item *Localizar na Árvore*. Selecione este item e acione o botão <*Procurar*> .

## **1.3. Guia : Classificações**

Na guia correspondente a *[Figura 8,](#page-8-0)* é possível definir outras classificações para o projeto, sendo que as classificações são disponibilizadas de acordo com a sua classificação principal.

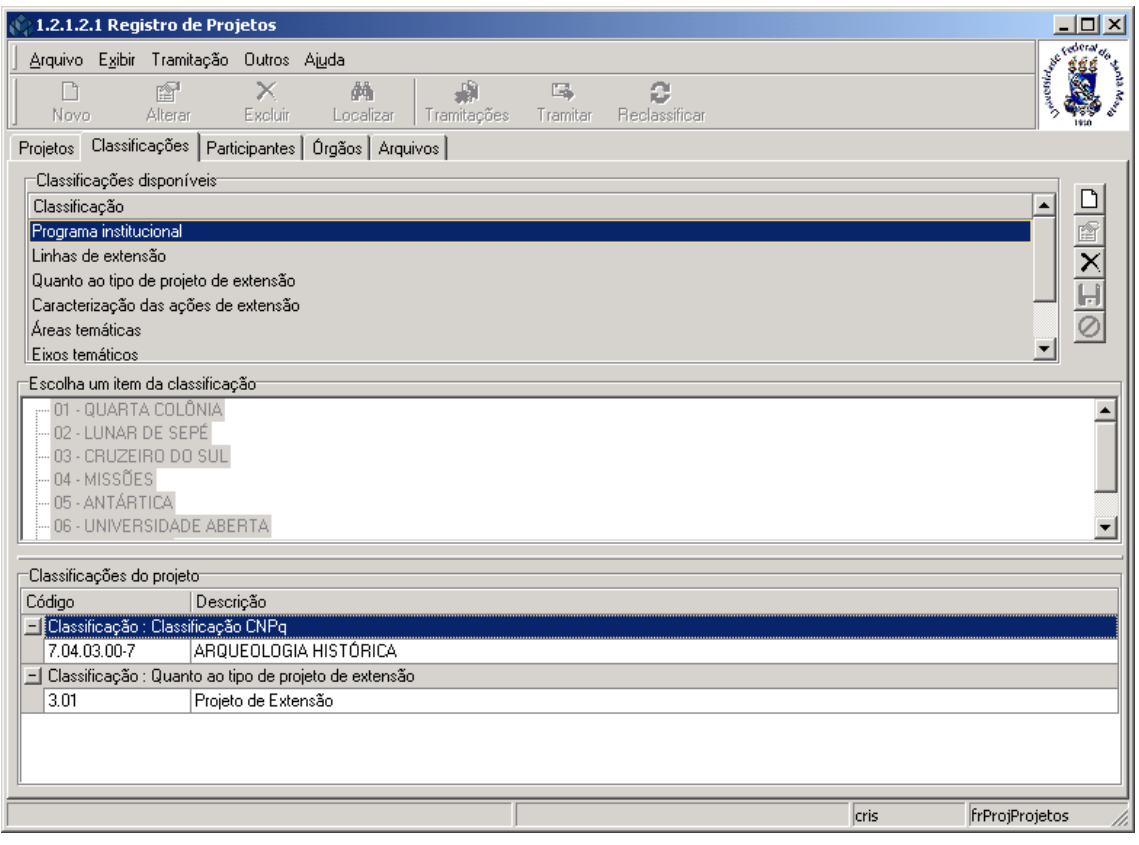

<span id="page-8-0"></span>Figura 8

## **1.4. Guia: Participantes**

Na guia correspondente *[Figura 9,](#page-9-0)* as funcionalidades para inclusão ou alteração das informações dos participantes do projeto são ativadas pelo conjunto de botões à direita da tela.

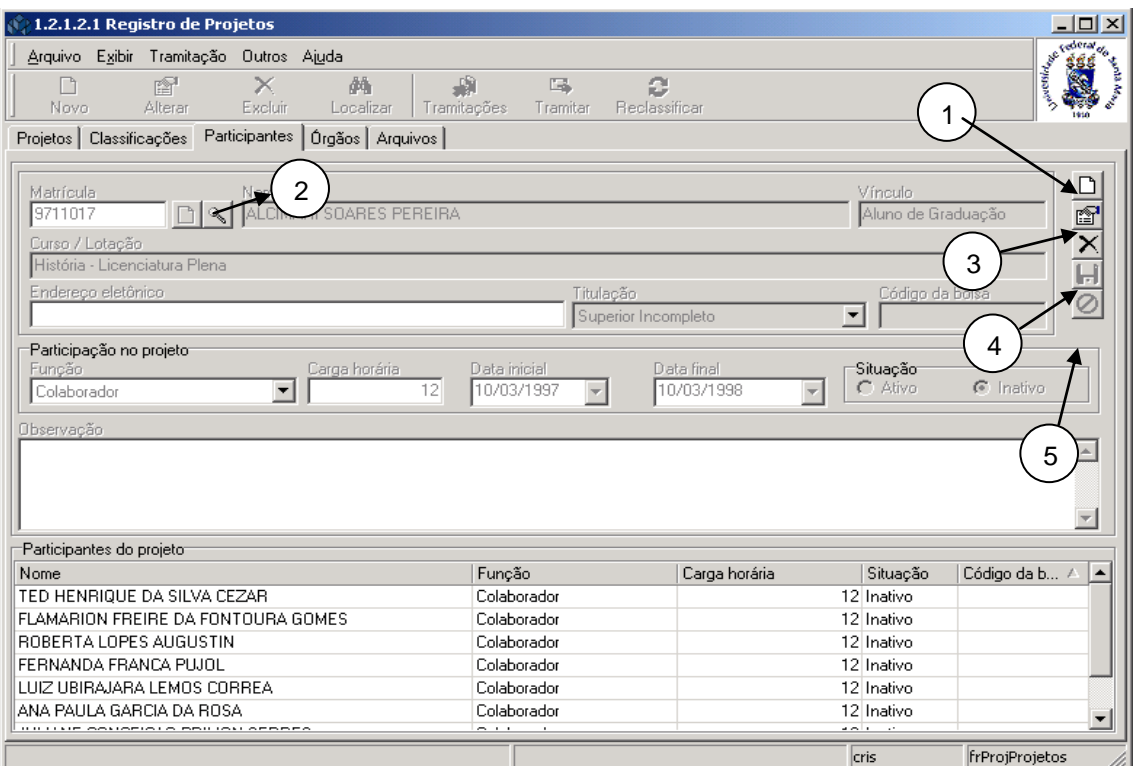

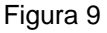

#### <span id="page-9-0"></span>**Funções dos Botões**

**1 – Botão <***Novo***>** - Acione esse botão para iniciar a inclusão de um participante.

**2 – Botão <***Localizar***>** (lupa) - Acione esse botão para procurar um novo participante.

**3 – Botão <***Propriedades>* – Acione esse botão para alterar os dados de um participante.

**4 – Botão <***Salvar***>** - Acione esse botão para salvar as alterações efetuadas nos dados de um participante.

**5 – Botão <***Cancelar***>** - Acione esse botão para cancelar as alterações efetuadas nos dados de um participante.

#### **1.4.1. Instruções para preenchimento dos campos**

**Função** – Selecione a função do participante no projeto, conforme opções na grade de dados. **Carga Horária –** Informe a carga horária total da participação no projeto.

**Data Inicial** – Informe a data de início da participação.

**Data Final** – Informe a data de término da participação.

**Situação** - Informe se o participante está ativo ou inativo. A data de término será preenchida com a data corrente caso você indique que o participante está inativo e não tenha preenchido a mesma.

## **1.5. Guia : Órgãos**

Na guia correspondente a *[Figura 10,](#page-10-0)* após incluir um novo projeto, a classificação e os participantes é possível incluir o órgão.

Ao localizarmos um projeto já existente, na guia *órgão* será possível visualizar o órgão a que pertence o projeto, o vínculo, função do participante, valor , data inicial, data final e situação do projeto.

#### **Botões:**

Esta guia possui um conjunto de botões à direita da tela.

#### **1 – <***Novo***> 2 – <Alterar> 3 – <Excluir> 4 – <Salvar> 5 <Cancelar>**

Para incluir um órgão participante, acione o botão <*Novo>* e preencha os campos conforme instruções abaixo.

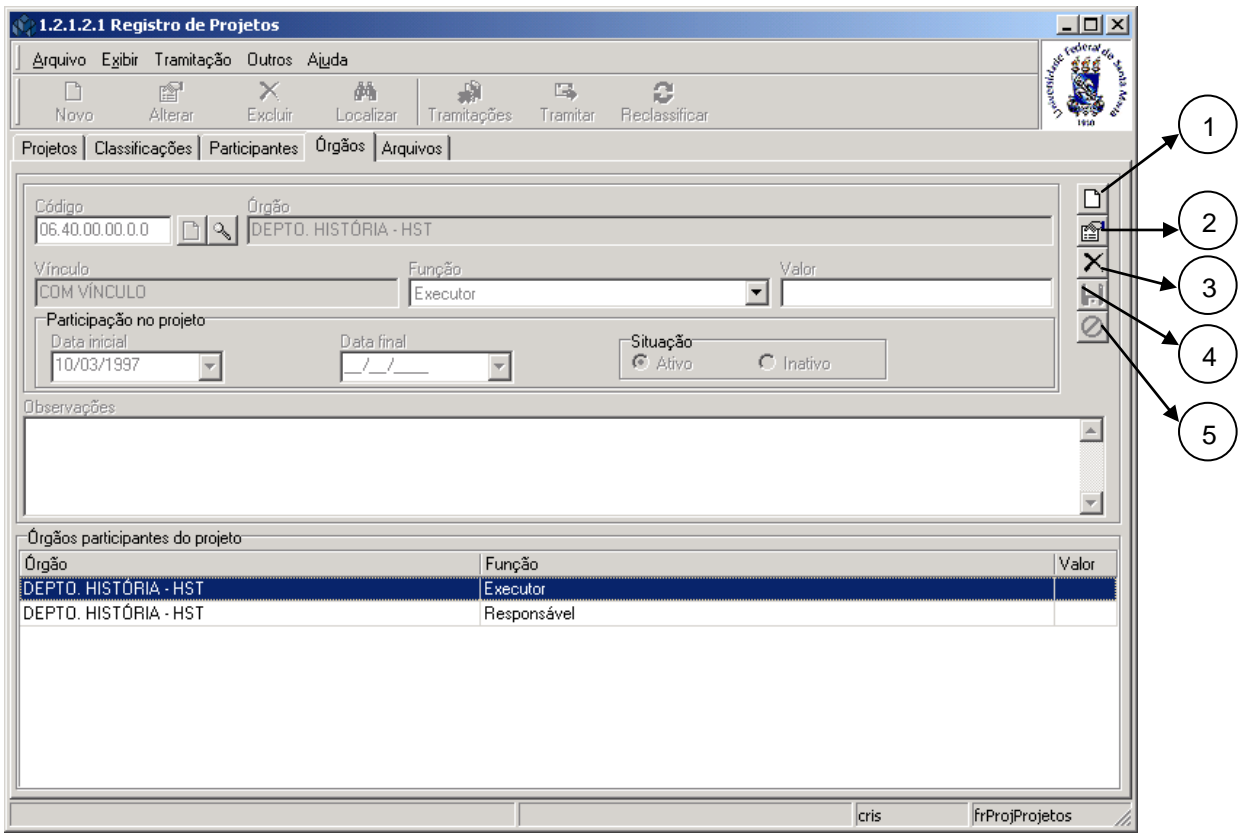

Figura 10

#### <span id="page-10-0"></span>**1.5.1. Instruções para preenchimento dos campos**

**Código** – Localize através da lupa o código; após acionar este botão visualizaremos a tela correspondente a *[Figura 11.](#page-11-0)*

**Órgão** – Este campo será preenchido automaticamente após localizarmos o código.

**Vínculo** - Este campo será preenchido automaticamente após localizarmos o código.

**Função** – Selecione a função do Órgão.

**Valor** – Informe o valor que o Órgão disponibiliza para o projeto.

**Data Inicial** – Informe a data de início da participação do Órgão no projeto.

**Data Final** – Informe a data prevista para o final de participação do Órgão no projeto.

**Situação** – Selecione a situação que se encontra o Órgão se Ativo ou Inativo.

**Observações** – Informe as observações que forem necessárias em relação ao Órgão.

Na tela correspondente a *[Figura 11,](#page-11-0)* poderá ser feita a localização de um órgão participante do projeto.

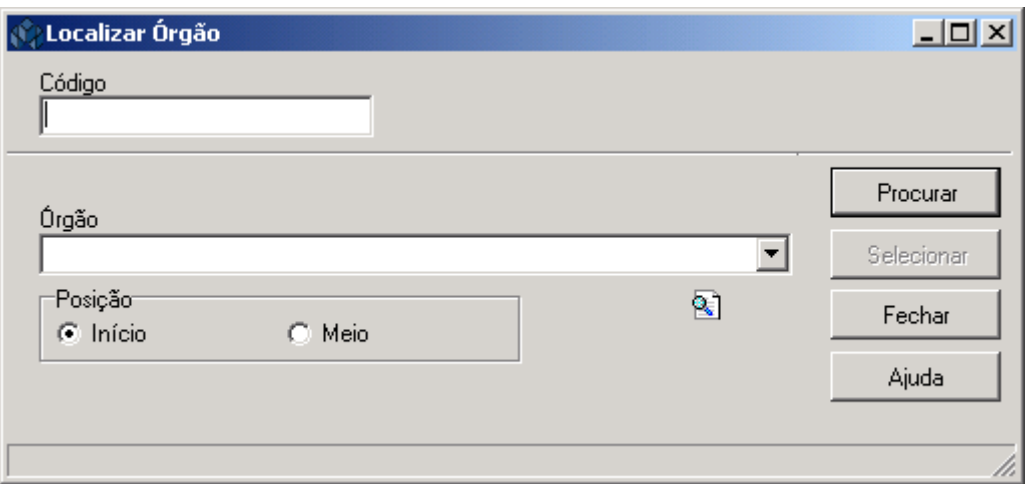

Figura 11

<span id="page-11-0"></span>A **localização** de um Órgão poderá ser feita por uma das seguintes formas:

1º - A partir do Código. Informe o código e acione o botão <*Procurar*>.

 2º - A partir do Órgão. Informe o órgão participante, acione o botão <*Procurar*> ou somente acione o botão <*Procurar*>.

 Após acionar o botão <*Procurar*>, será exibida uma lista com nome de órgãos participantes; escolha o desejado e acione o botão <*Selecionar*>.

### **1.6. Guia: Arquivos**

Na guia correspondente a *[Figura 12,](#page-12-0)* é possível incluir um novo arquivo. Para isso, acione o botão <*Novo*> à direita da tela, selecione o arquivo a ser anexado, informe o tipo e observações que desejar.

Após acionar o botão <*Novo*>, serão habilitados os botões <*Salvar*> e <*Cancelar*>. Preencha as informações necessárias e acione o botão desejado**.** 

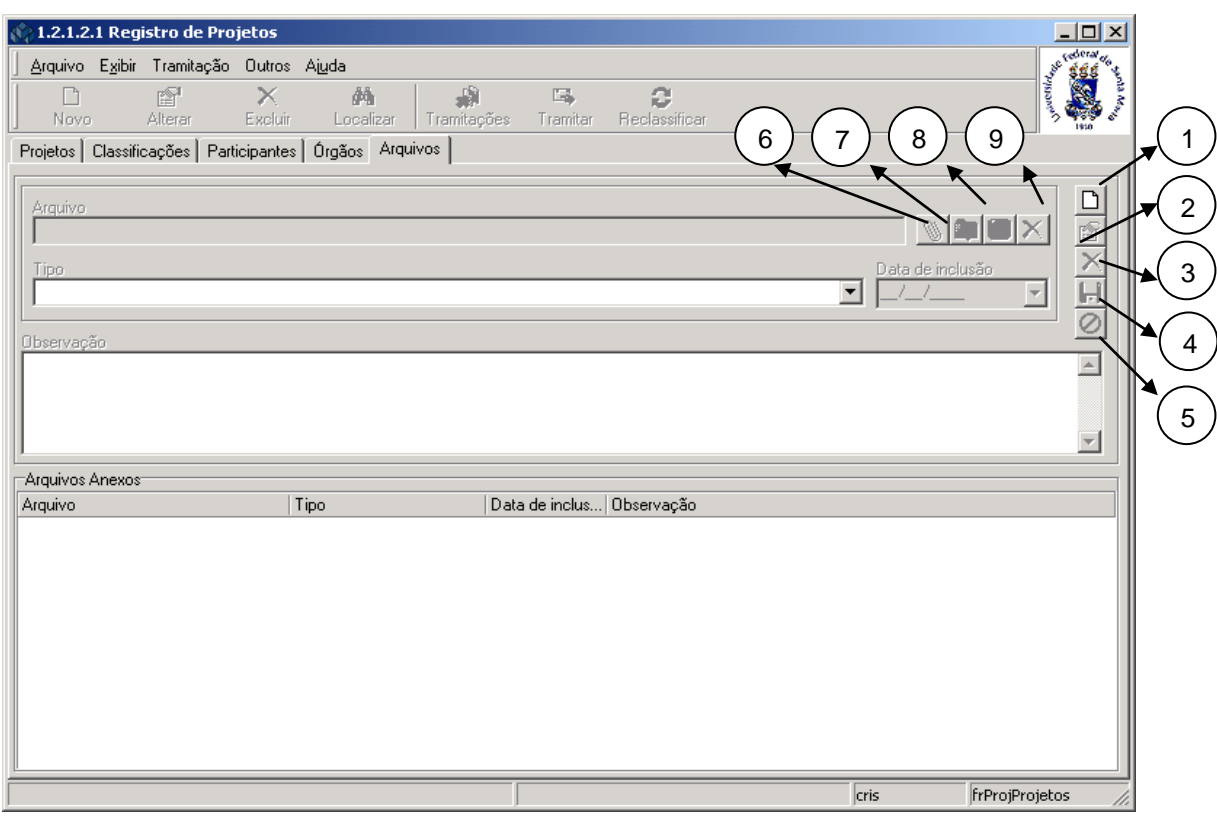

Figura 12

<span id="page-12-0"></span>1 – Acione este botão <*Novo Arquivo*> para iniciar a inclusão de um arquivo. Após acionar o botão <*Novo Arquivo*>, será ativado o segundo conjunto de botões ( 6 a 9 ).

2 – Acione o botão <*Propriedades*> para iniciar a alteração de um vínculo de um arquivo já existente, será ativado o segundo conjunto de botões ( 6 a 9 ).

3 – Acione o botão <*Exclusão*> para excluir o vínculo de um arquivo já existente.

4 – Acione o botão <*Salvar*> para salvar as alterações efetuadas no vínculo de um arquivo.

5 – Acione o esse botão <*Cancelar*> para cancelar as alterações efetuadas no vínculo de um arquivo.

6 – Acione o botão <*Vincular*> para identificar o arquivo a ser vinculado. Abre uma janela do windows para localizar o arquivo no seu computar.

7 – Acione o botão <*Abrir Arquivo*> para abrir o arquivo que está no banco de dados do SIE.

8 – Acione o botão <*Salvar Arquivo*> para salvar o arquivo que está no banco de dados do SIE no seu computador.

9 – Acione o botão <*Desvincular Arquivo*> para desvincular arquivo do banco de dados do SIE.

## **2. AVALIAÇÃO DE PROJETOS PELO GAP (Gabinete de Projetos)**

Nesta aplicação será feita a avaliação dos projetos. A tela principal, conforme *[Figura 14,](#page-14-0)* está dividida em três guias: *Avaliação Projeto*, *Resultados Obtidos e Arquivos*.

## **2.1. Acessando a Aplicação**

1º - Localizar na árvore de navegação o módulo Acadêmico. Abra essa pasta observando a seguinte ordem - Produção Institucional – Projetos - Avaliação de projetos até a aplicação **Avaliação de Projetos pelo GAP** (*[Figura 13\)](#page-13-0).*

2°- Acione o botão <*Executar*>. Aparecerá a tela correspondente a *[Figura 14.](#page-14-0)*

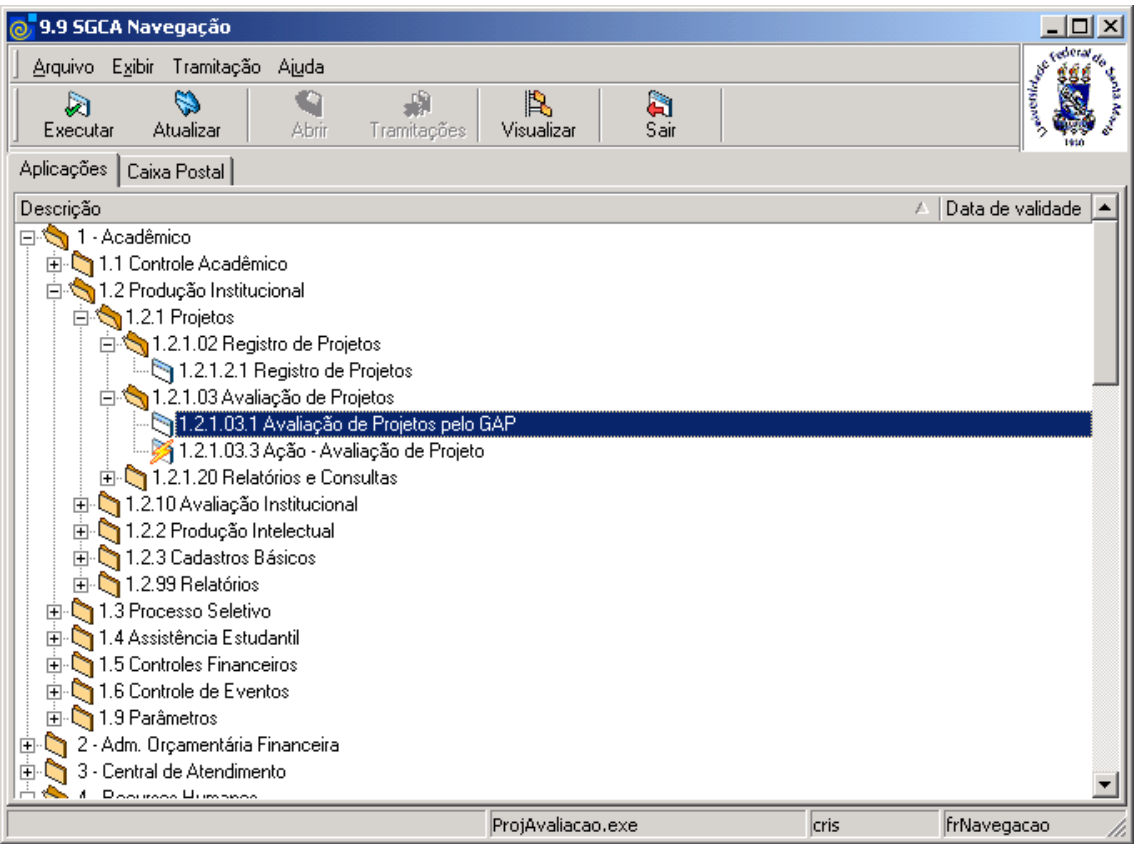

<span id="page-13-0"></span>Figura 13

## **2.2. Guia : Avaliação Projeto**

Na guia correspondente a *[Figura 14,](#page-14-0)* será feita a avaliação dos projetos, que vai indicar como está o seu andamento. Será indicada a situação proposta para o projeto, a data de conclusão, justificativa para prorrogação de prazo, quando for o caso, e os resultados obtidos com o projeto.

Para localizar um projeto acione o botão <*Localizar*>.

Esta tela será visualizada com os demais botões habilitados, assim como, informações referentes aos mesmos, na tela correspondente a *[Figura 17.](#page-17-0)*

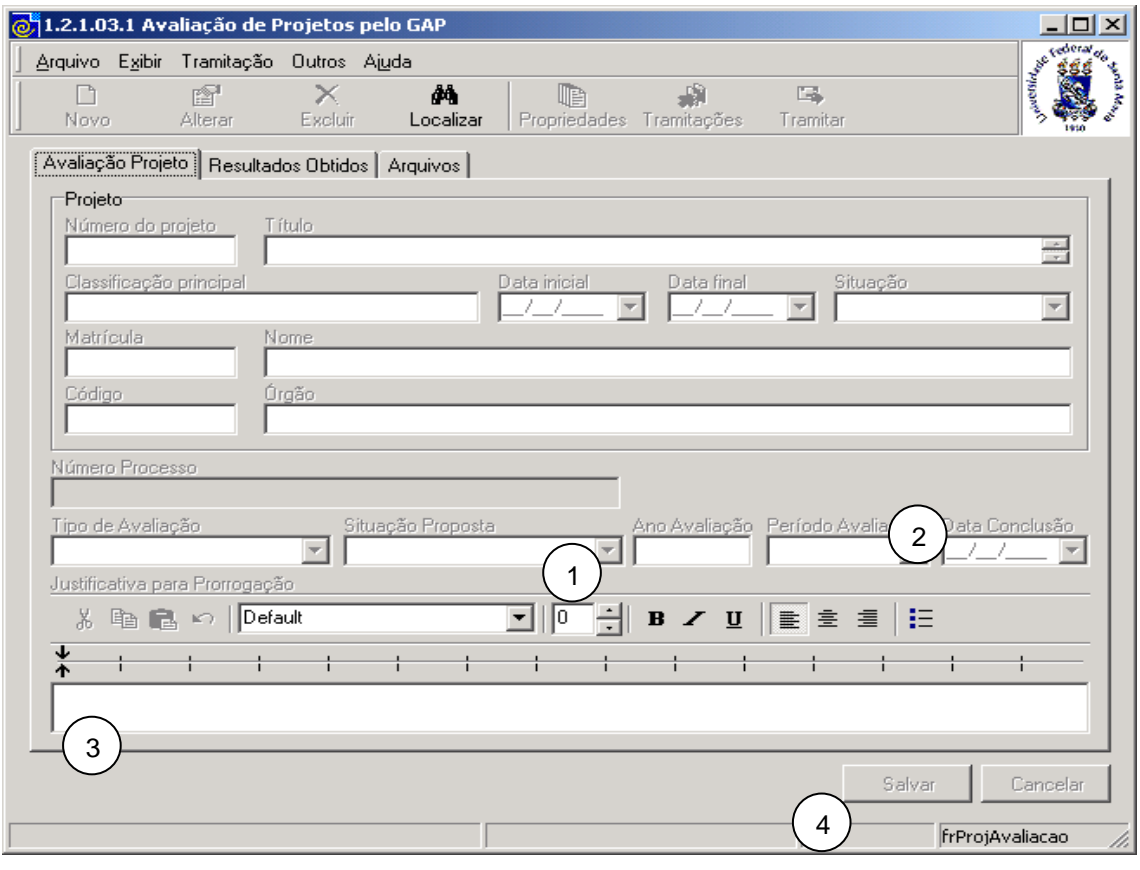

Figura 14

<span id="page-14-0"></span>Após acionar o botão <*Localizar*> será visualizada a tela correspondente a *[Figura 3](#page-3-0) ,*onde será localizado o projeto a ser avaliado.

Somente retornarão os projetos nas situações *Em andamento*, *Renovado* e *Suspenso.* Projetos já concluídos ou cancelados não serão mostrados.

Caso algum dos seus projetos não aparecer, entre em contrato com o Gabinete de Projetos de seu Centro para as devidas providências.

#### **2.2.1. Instruções para preenchimento dos campos**

1 – Informe a Situação proposta para o projeto.

2 – Informe a nova Data de Conclusão, caso seja necessário prorrogação do término do projeto.

3 – Descreva a justificativa para a prorrogação do término do projeto, caso necessário .

4 – Acione o botão <*Salvar*>.

## **2.3. Guia: Resultados Obtidos**

Na guia correspondente a *[Figura 15](#page-15-0)*, deve ser informado um texto, de formato livre, o resumo dos resultados obtidos para projetos de ensino e de pesquisa, e a síntese das ações desenvolvidas, objetivos alcançados, problemas enfrentados, alterações ocorridas, avaliação da metodologia, etapas realizadas, conforme cronograma, conclusões e avaliação da atividade, avaliação institucional, comunitária e parcerias da atividade, dentre outros, para projetos de extensão.

Este editor de texto disponibilizado no SIE permite que se faça a operação copiar/colar a partir do MS-Word, compatível com a versão RTF de seu windows, ou seja, há uma compatibilidade total para as funcionalidades básica do Word.

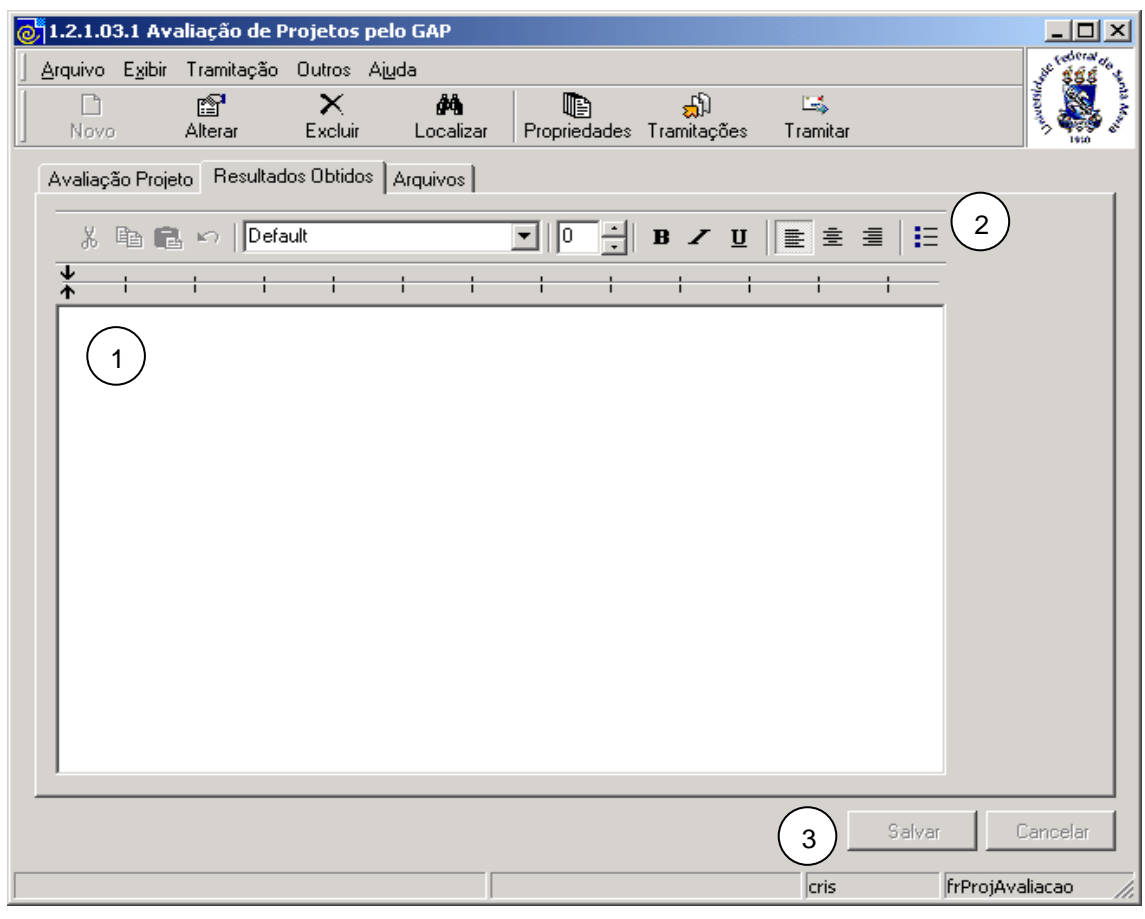

Figura 15

#### <span id="page-15-0"></span>**2.3.1. Instruções para preenchimento dos campos**

- 1 Informe o texto.
- 2 Escolha a fonte e outras opções de edição no editor do SIE, nessa barra de ferramentas.
- 3 Acione o botão <*Salvar*>

### **2.4. Guia: Arquivos**

Na guia correspondente a *[Figura 16](#page-16-0)*, devem ser vinculados os arquivos necessários para complementar e elucidar os resultados obtidos e informados na guia anterior.

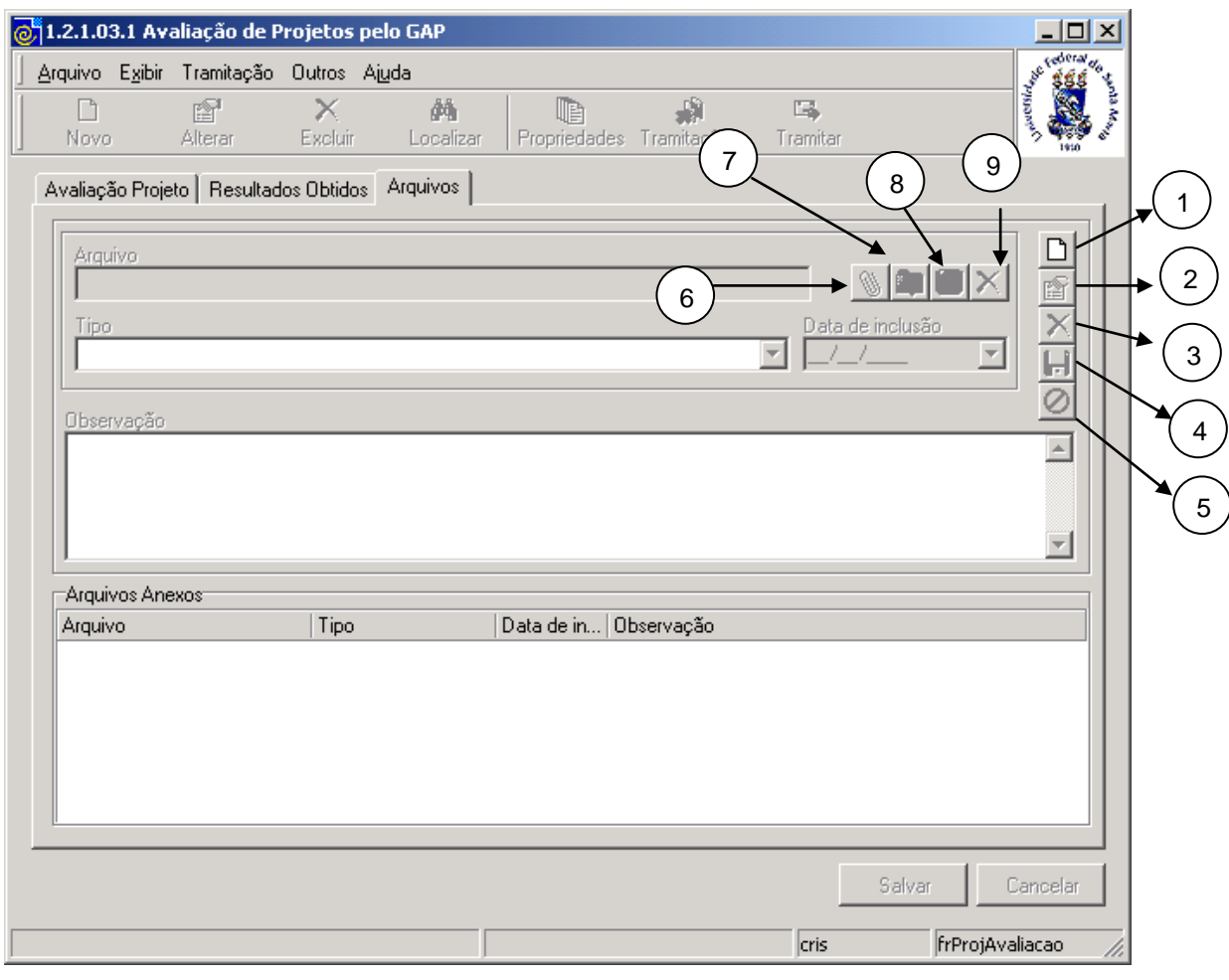

Figura 16

#### <span id="page-16-0"></span>**2.4.1. Instruções para preenchimento dos campos**

1 – Acione o botão <*Novo Arquivo*> para iniciar a inclusão de um arquivo. Após acionar o botão <*Novo Arquivo*>, será ativado o segundo conjunto de botões ( 6 a 9 ).

2 – Acione o botão <*Propriedades*> para iniciar a alteração de um vínculo de um arquivo já existente e será ativado o segundo conjunto de botões ( 6 a 9 ).

3 – Acione o botão <*Exclusão*> para excluir o vínculo de um arquivo já existente.

4 – Acione o botão <*Salvar*> para salvar as alterações efetuadas no vínculo de um arquivo.

5 – Acione o botão <*Cancelar*> para cancelar as alterações efetuadas no vínculo de um arquivo.

6 – Acione o botão <*Vincular*> para identificar o arquivo a ser vinculado. Abre uma janela do windows para localizar o arquivo no seu computar.

7 – Acione o botão <*Abrir Arquivo*> para abrir o arquivo que está no banco de dados do SIE.

8 – Acione o botão <*Salvar Arquivo*> para salvar o arquivo que está no banco de dados do SIE no seu computador.

9 – Acione o botão (*Desvincular Arquivo*> para desvincular arquivo do banco de dados do SIE.

A tela correspondente a *[Figura 17](#page-17-0)* é visualizada após localizarmos um projeto na tela, correspondente a *[Figura 3.](#page-3-0)*

As demais funcionalidades da tela de avaliação são executadas conforme instruções abaixo.

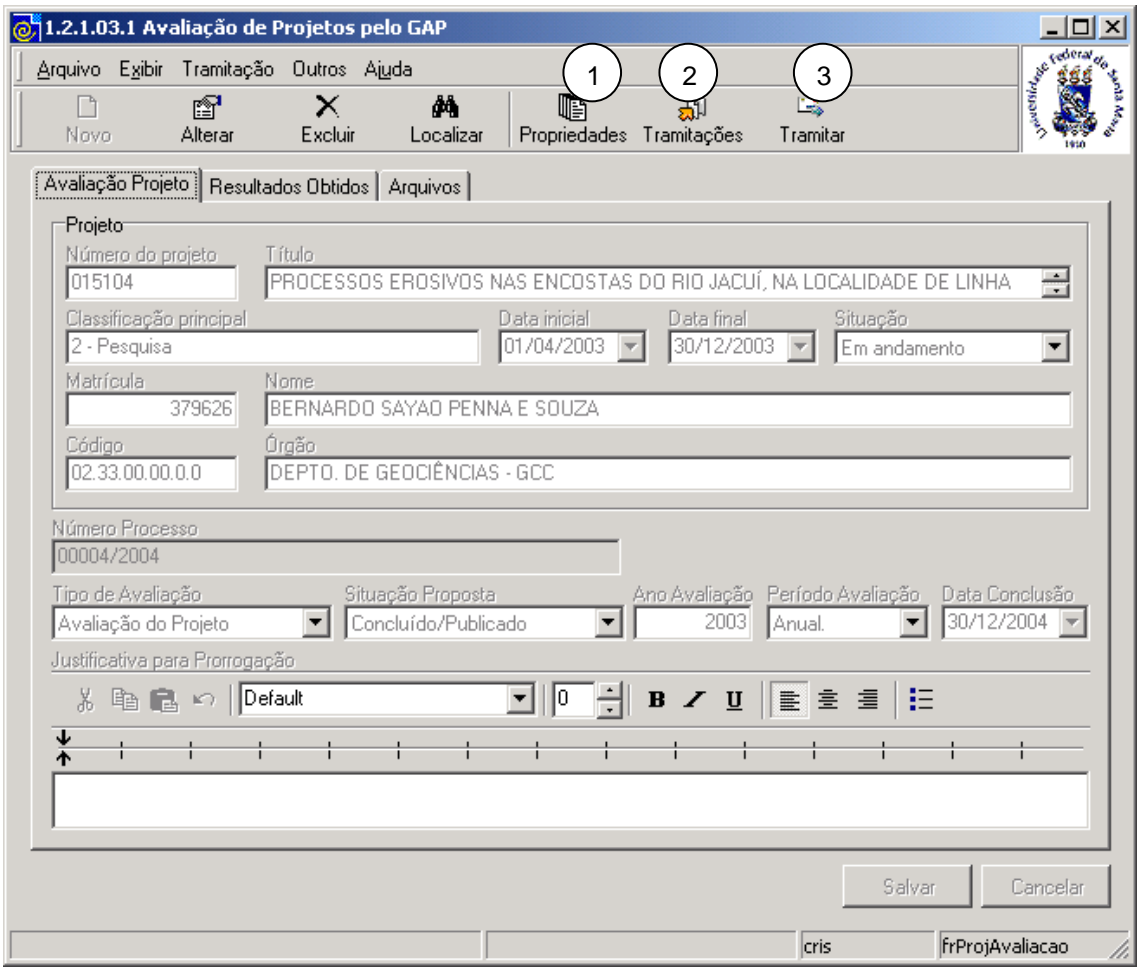

Figura 17

<span id="page-17-0"></span>**1 – Botão <***Propriedades***> -** Acione este botão e será visualizada a tela correspondente a *[Figura 18,](#page-18-0)* que mostrará todo o cadastro do projeto e, inclusive, com a possibilidade de alterar os dados dos participantes dos órgãos vinculados ao projeto.

**2 – Botão <***Tramitações***>** - Acione esse botão para verificar o trâmite da avaliação do projeto, assim como, os diversos despachos, conforme visualizaremos nas telas correspondentes as *[Figura 19](#page-19-0)* e *[Figura 20](#page-20-0)* .

**3 – Botão <***Tramita***r>** - Acione esse botão para enviar a sua avaliação para o Gabinete de Projetos.

A tela correspondente a *[Figura 18,](#page-18-0)* será visualizada após acionarmos o botão <*Propriedades*>, na tela correspondente a *[Figura 17.](#page-17-0)*

Esta tela mostra o Projeto na Íntegra.

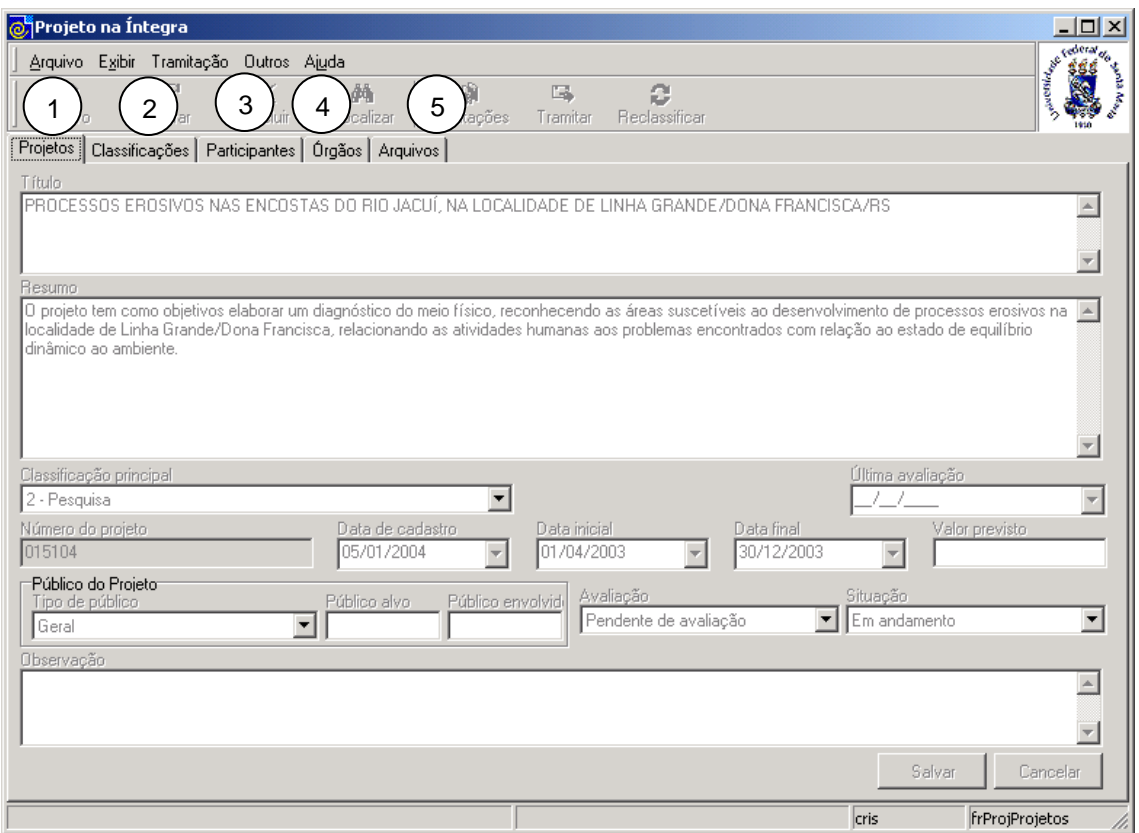

Figura 18

<span id="page-18-0"></span>As informações do cadastro do projeto estão distribuídas nas seguintes guias:

1 – *Projetos* : mostra os dados básicos do projeto, tais como, título, resumo, classificação principal, entre outras.

2 – *Classificações* : mostra as classificações do projeto, detalhando a classificação principal e outras, tais como; área de conhecimento para projetos de ensino e pesquisa e linhas de extensão para projetos de extensão.

3 – *Participantes* : mostra os participantes do projeto, tanto ativos quanto os inativos. Os participantes poderão ser alterados pelo usuário.

4 – *Órgãos* : mostra os órgãos participantes do projeto, tanto ativos quanto os inativos. Os órgãos participantes poderão ser alterados pelo usuário.

A tela correspondente a *[Figura 19](#page-19-0)* será visualizada após acionarmos o botão <*Tramitações*>, na tela correspondente a *[Figura 18.](#page-18-0)* É composta por duas guias: *Tramitações e Visualizar Fluxos.* A guia *Tramitações,* possui duas subguias*: Despacho* e *Documentos Vinculados*.

Na guia *Tramitações* é possível visualizar dados referentes as tramitações de um determinado projeto como; destino, nome do usuário, data do despacho, hora do despacho, recebimento, hora de recebimento.

Na subguia *Despacho* serão visualizadas informações textuais e na subguia *Documentos Vinculados* os arquivos vinculados ao documento do projeto.

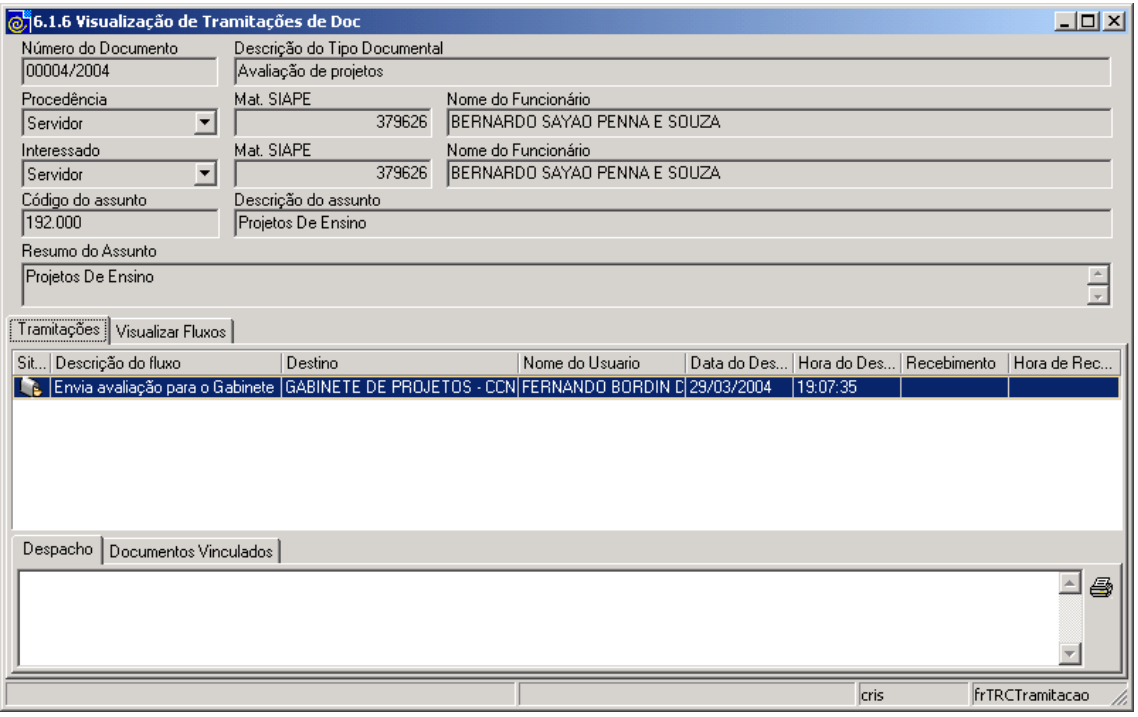

<span id="page-19-0"></span>Figura 19

Na tela correspondente a *[Figura 20](#page-20-0)* visualizaremos o fluxo definido para o documento de registro do projetos.

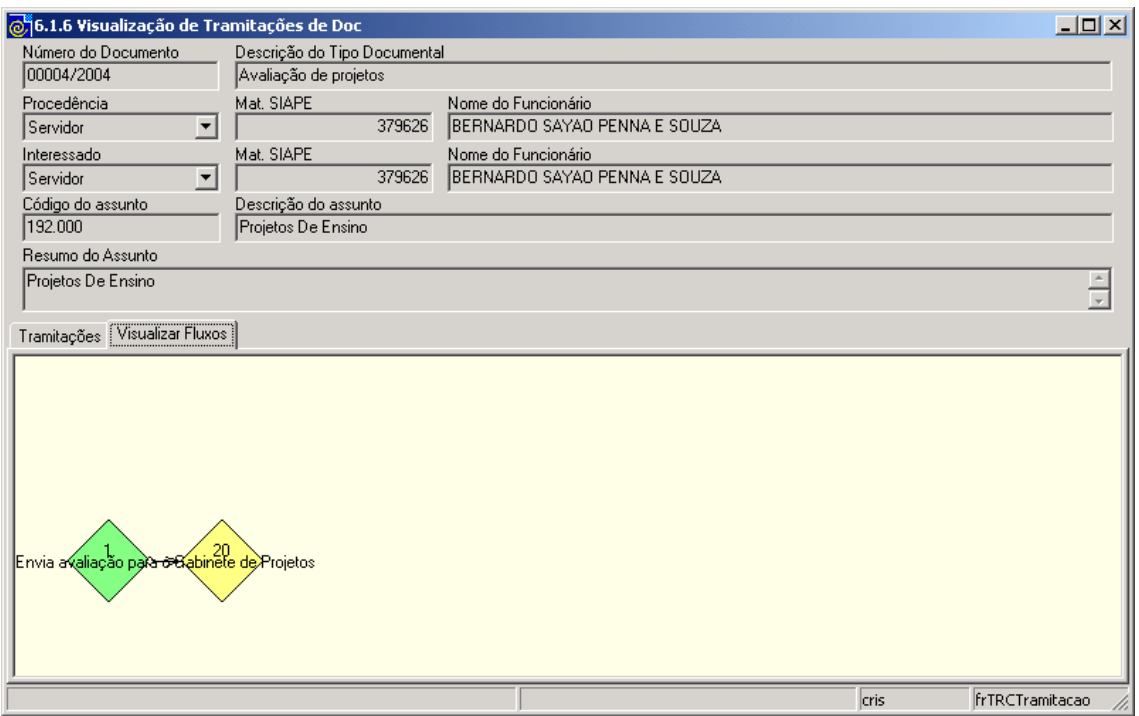

<span id="page-20-0"></span>Figura 20